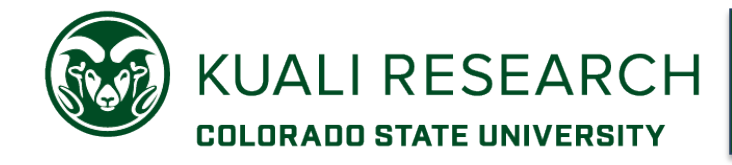

Subrecipients perform a portion of the project's scope of work, subject to review and oversight by CSU's lead PI.

**Overview: Note:** To add subrecipient information in all places needed in a proposal record, a user needs full edit access. This is the Aggregator Document Level role in Access section.

# **Procedure:**

**NOTE:** In order to be added to the proposal, and for the budget Subaward section to be used, the subrecipient organization must be in our system's Organization Table.

We ask that you first search, using a partial name with  $*$  or % wildcards, to see if the Organization is already in our database.

Go to 'All Links'. Begin typing 'Organization' into the search links field. Choose Organization, which will open the Organization lookup (search) page:

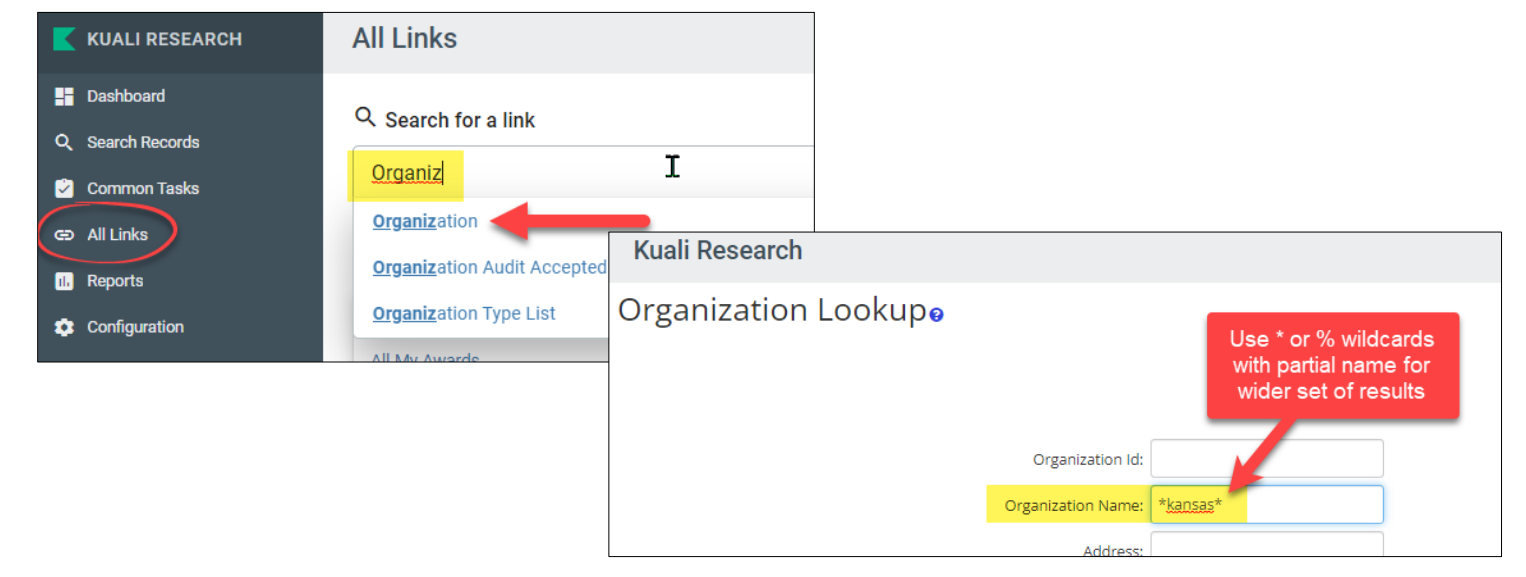

If you don't find the subrecipient using a name search:

From the Research Home page, click on **Help** in the lower section of the left navigation menu.

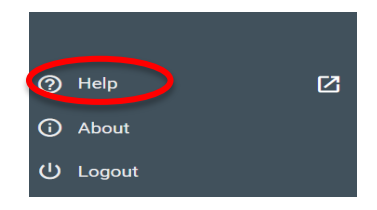

On the Help page in the Request New section, click the **New Organization** link, which will open a request form in a new tab.

Complete the fields as indicated. This form will route to OSP for review. A response will be sent to the submitter when the Organization record has been added to our system.

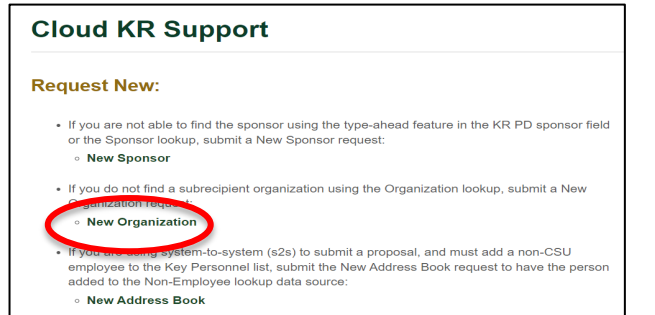

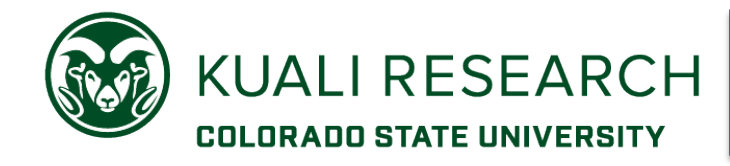

Once the Organization is available, add the information to the KR PD record and budget according to the following:

#### In the **Proposal Basics**, **Sponsor & Program Information** section, Check the box for Subawards:

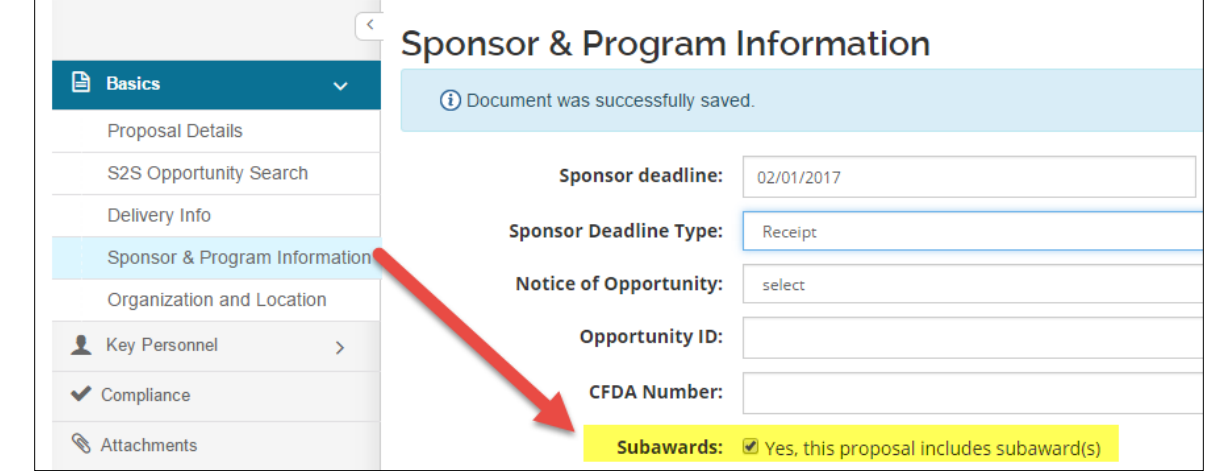

# In the **Proposal Basics**, **Organization and Location** section:

• Add the subrecipient organization(s)

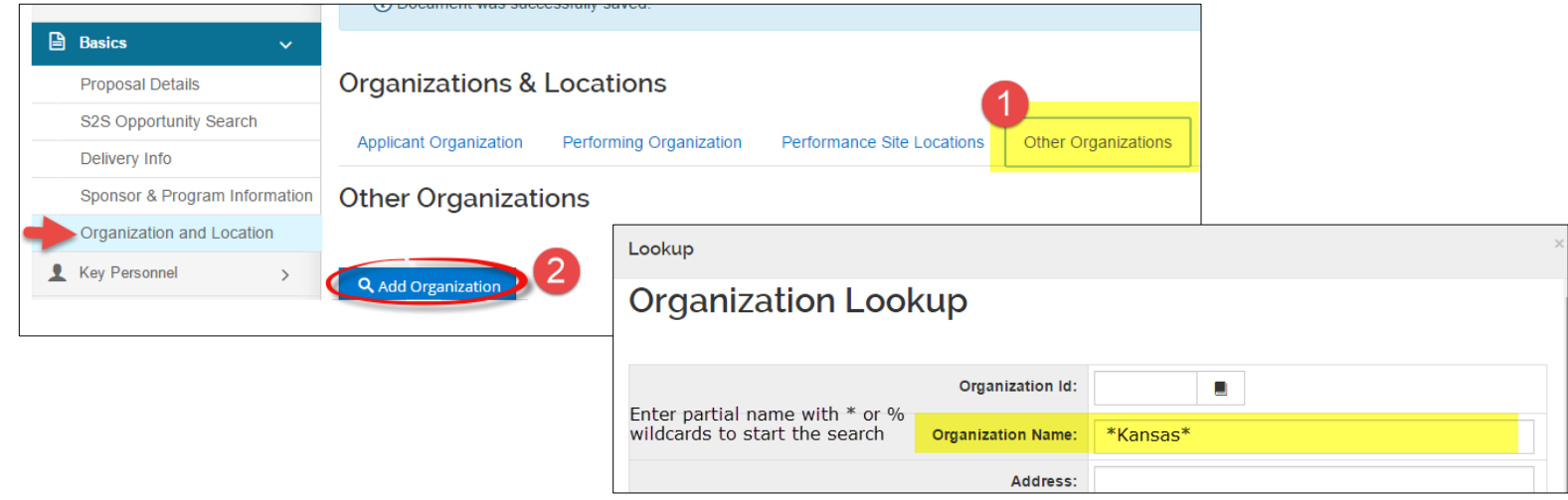

### In the **Attachments** section:

- BEST PRACTICE: It is 'best practice' to add a separate entry for each organization (not for each file) in **Internal** section:
	- o Combine all documents (into PDF) for each subaward organization.
		- **Commitment letter and/or form, scope of work,** budget & budget justification
- The budget can be attached here in Excel or PDF format.
	- o If the subrecipient has used a compatible Grants.gov Subrecipient R&R Budget form, it can be uploaded in the **Budget > Subawards** section

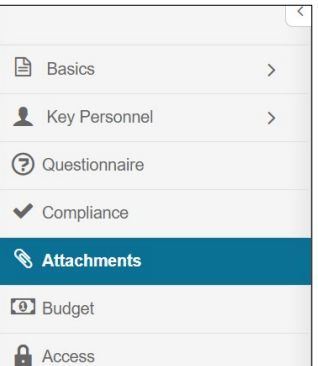

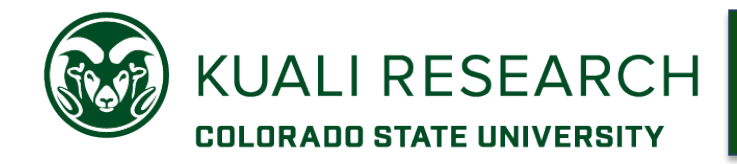

**Type**: Choose Subcontract Documents **Description**: Enter the Subrecipient name

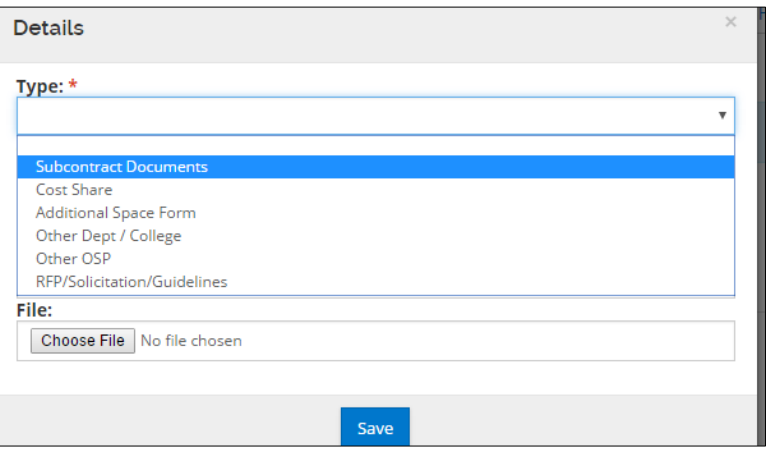

# **Budgeting subaward costs:**

# **Subawards section**

If the organization is in our system, and there are no sponsor indirect cost restrictions or special circumstances that affect subaward expenses, use the **Subawards** section for budget entry:

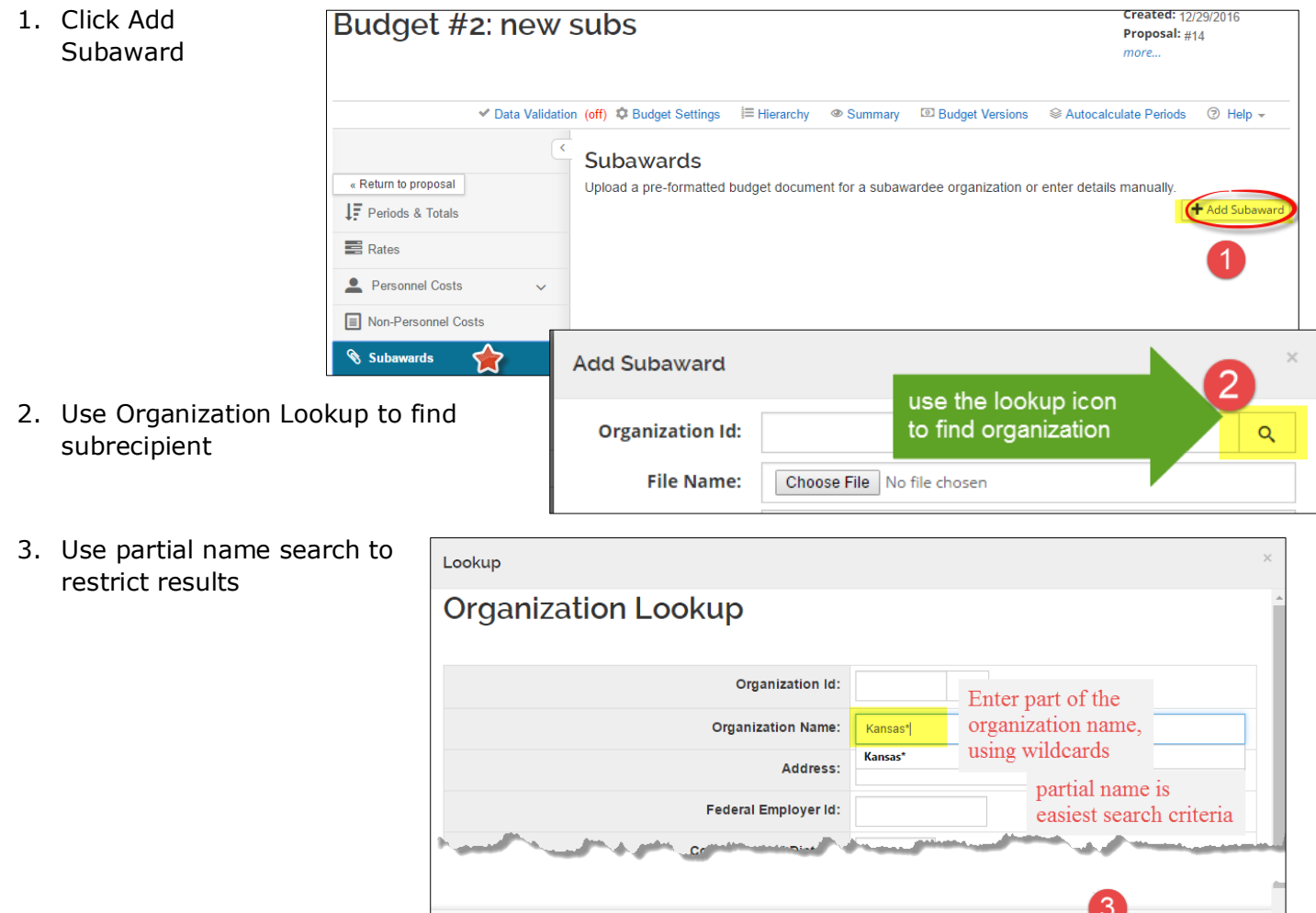

Close

Clear Values

Search

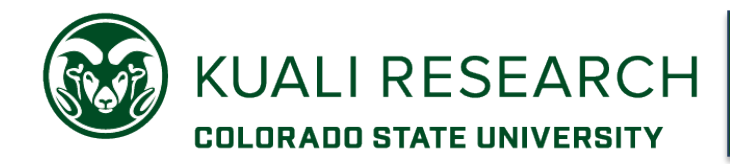

4. Select to return the code to the add subaward lightbox

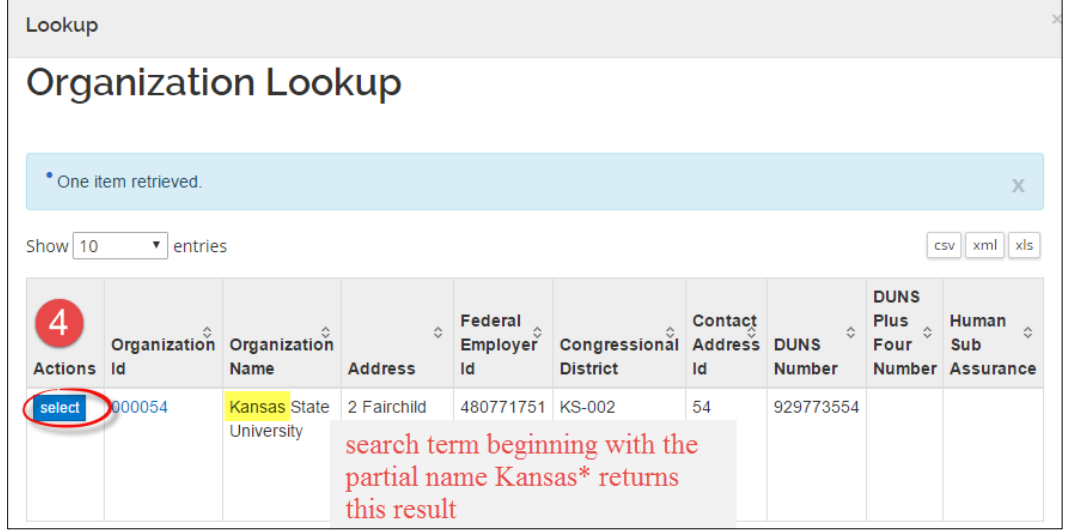

5. Click 'Add Subaward".

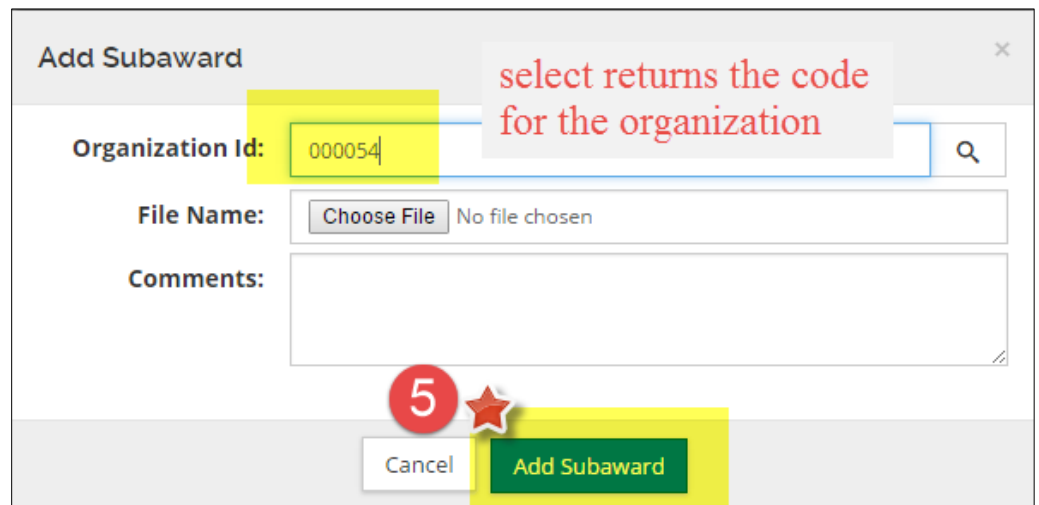

• Click the **Details** button for the subrecipient organization:

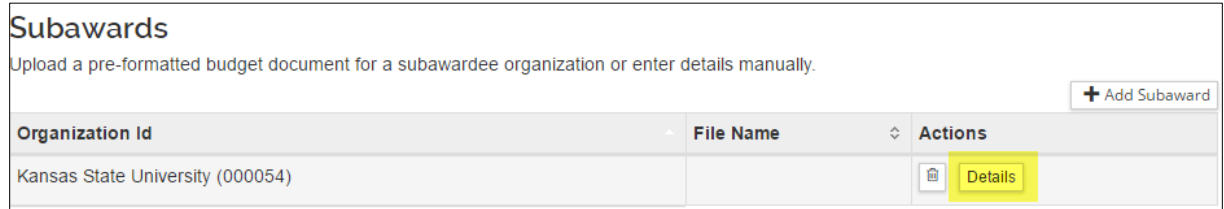

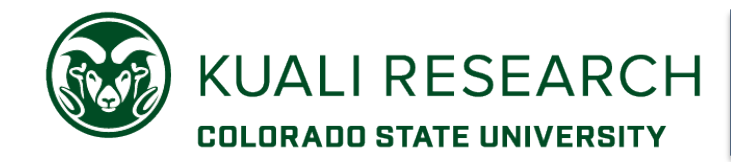

• Enter the direct and indirect costs for the sub in **Details**, or upload a Grants.gov sub R&R budget pdf:

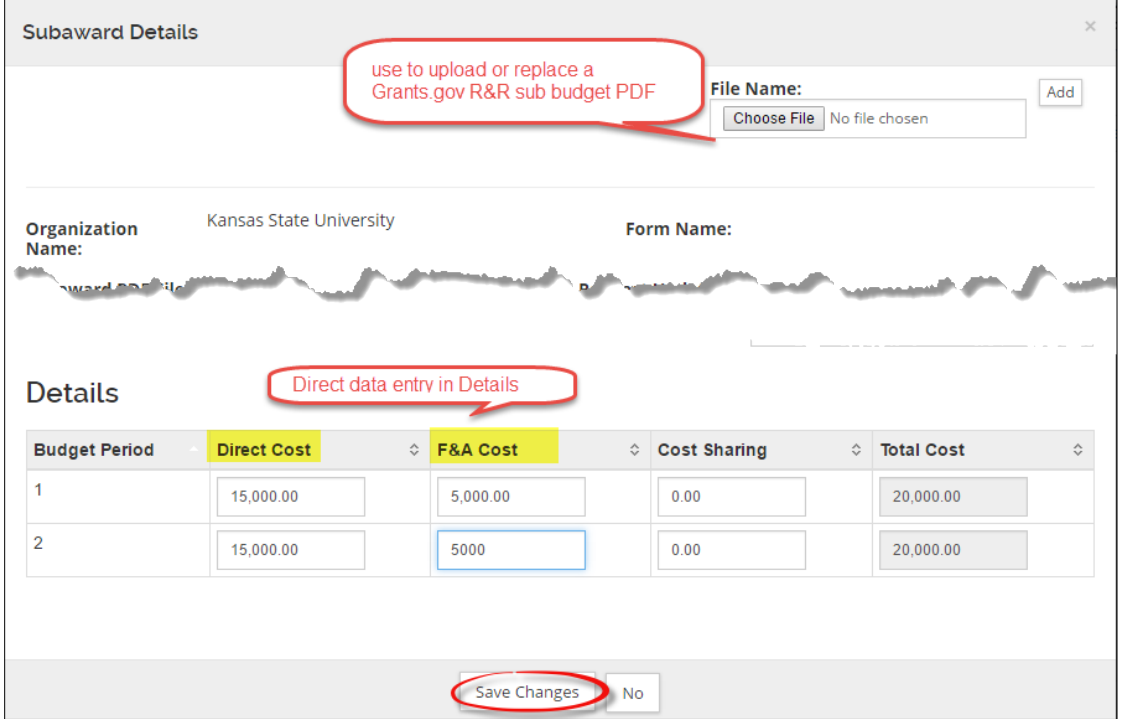

These entries will map to the appropriate object codes in **Non-Personnel Costs** section:

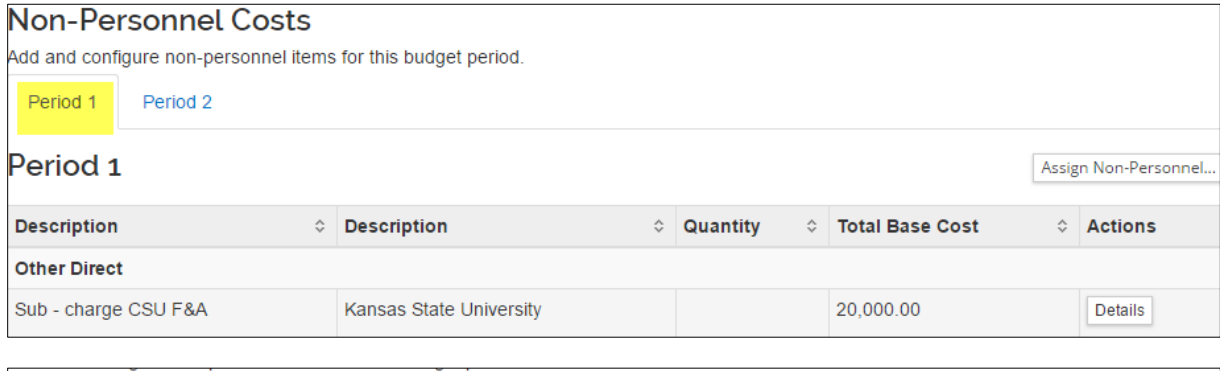

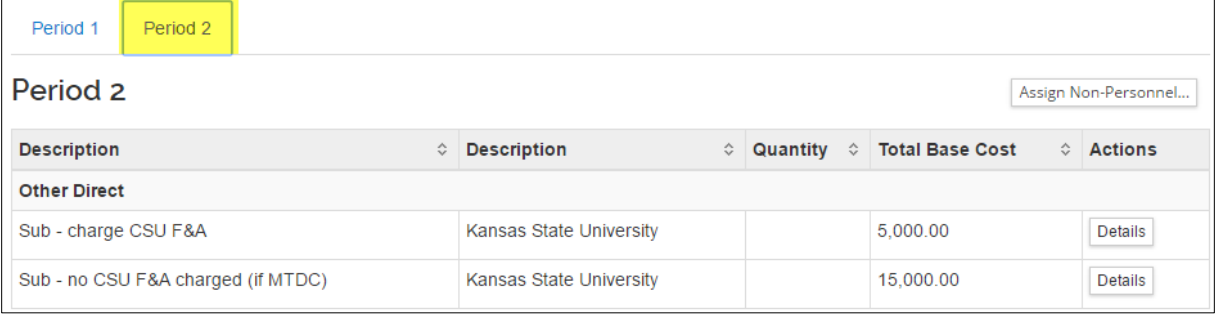

**NOTE**: if using the R&R budget form, the budget period start/end dates in the form must match those of the CSU proposal. If a sub doesn't have costs in all periods of CSU's project, enter -0- for those periods in the form.

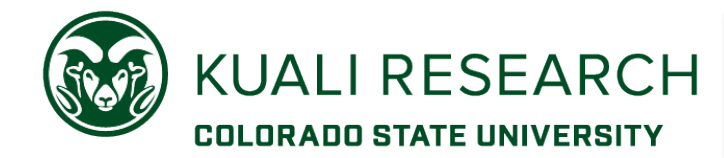

# **Direct data entry in Non-Personnel costs**

When the organization is not yet in CSU's Kuali Research system, subaward costs can be entered directly in the Non-Personnel section. There is a web tool to assist with how to enter costs in each period using the four available object codes.

#### Special considerations:

- 1. When a sponsor has indirect cost restrictions on subrecipients (e.g., CSU can't calculate F&A on the subaward amount OR CSU is adding supplemental funding that includes funding for a sub who is already over the \$25K threshold for indirect costs):
	- a. Use direct data entry for each period, using the 'Sub no CSU F&A charged (if MTDC)' object code
	- b. In the Details lightbox for the subaward, uncheck the indirect cost rate (MTDC or TDC)
- 2. When the sponsor has a different threshold for indirect costs on subs (e.g., Gates Foundation allows idc on first \$100k), and the rate type is MTDC:
	- a. Use direct data entry for each period, using the 'Sub charge CSU F&A' object code up to the first \$100k
	- b. Use the 'Sub no CSU F&A charged (if MTDC)' object code for amounts over \$100k.
- 3. When the rate type is TDC, the system calculates indirect costs on all subaward line items, regardless of the object code used.
	- a. When a sub line item should not have indirect calculated on it, use the 'Sub no CSU F&A charged (if MTDC)' object code, and uncheck the rate in the Details lightbox.
	- b. Add information in the description to explain how the line item was entered/modified.

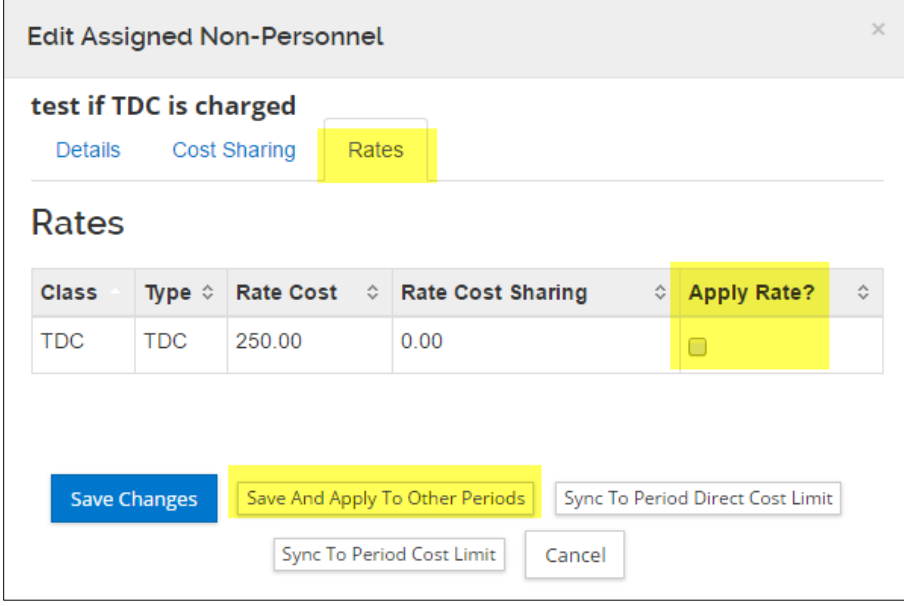